## *Die verschiedenen Ansichten von Word*

Es gibt in Word unterschiedliche Arten der Textdarstellung auf dem Bildschirm<sup>1</sup>. Über das Register Ansicht in der Gruppe **Dokumentansicht** können Sie zwischen den einzelnen Ansichtsformen wechseln.

In der **Entwurfsansicht** arbeitet der Rechner schnell.

Sie sehen aber nicht:

- **Kopf- und Fußzeilen**
- **Seitennummerierung**
- **Fußnoten**
- **Spalten**

Zeichnungen

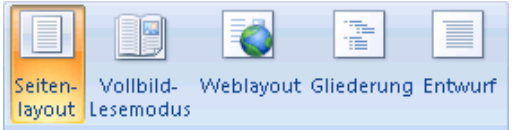

Dokumentansichten

In der **Seitenlayoutansicht** arbeitet der Rechner langsamer.

Sie sehen die Seite so, wie sie gedruckt würde, also auch Kopf- und Fußzeilen, Spalten, Zeichnungen und Fußnoten.

Die Weblayoutansicht entspricht der **Darstellung der Seite als Webseite im** 

Internet<sup>2</sup>. Der Text wird auf Fensterbreite umgebrochen, die Darstellung stimmt nicht mit dem Druckbild überein.

In der **Gliederungsansicht** wird die Struktur des Textes durch Einrückungen dargestellt. Sie sehen aber keine Kopf- und Fußzeilen, Spalten, usw.

Die Ansicht **Vollbild-Lesemodus** wurde für das Lesen eines Dokuments am Computerbildschirm optimiert. Sie können schnell von einer Seite zur nächsten zu wechseln, indem Sie auf die Pfeile in den unteren Ecken der Seiten oder auf die Navigationspfeile in der oberen Mitte klicken.

Zusätzlich gibt es noch die **Seitenansicht**, die eine Druckvorschau des Dokumentes ist. Sie erreichen

diese über das Symbol **Microsoft Office-Schaltfläche** , zeigen Sie auf den Pfeil neben **Drucken**, und klicken Sie dann auf **Seitenansicht** (Word 2007). In Word 2010 klicken Sie in der **Registerkarte Datei** direkt auf **Drucken**, die Seitenvorschau wird dann neben den Druckoptionen angezeigt.

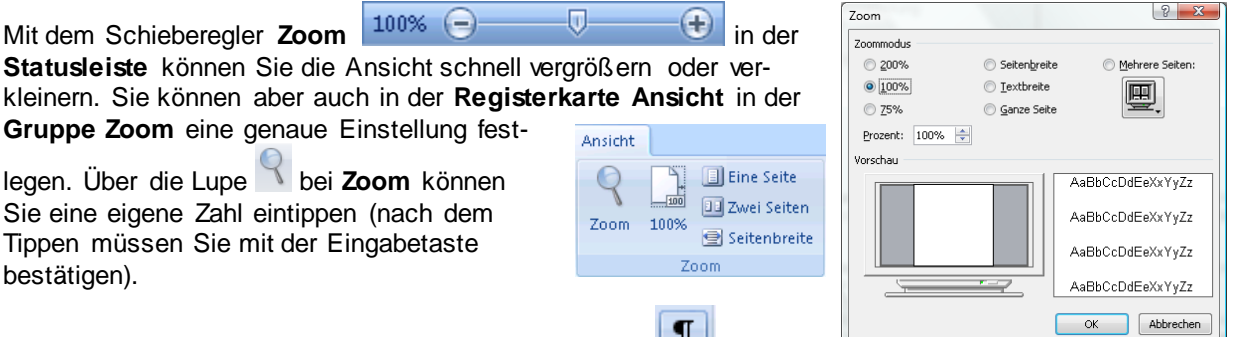

Wenn Sie auf das **Symbol ¶ einblenden/ausblenden** in der

Registerkarte **Start** in der Gruppe **Absatz** klicken, werden die Formatierungszeichen (die nicht mitgedruckt werden) sichtbar. Sie sind eine nützliche Hilfe, um zu erkennen, wo ein neuer Absatz beginnt,

oder wo die Tabulatortaste gedrückt wurde. Über das Symbol **Microsoft Office-Schaltfläche** können Sie mit der **Schaltfläche Wordoptionen** (Word 2007) bzw. **Optionen** in der **Registerkarte Datei** (Word 2010) im *Bereich Erweitert* weitere Einstellungen vornehmen, z. B. Textbegrenzungen anzeigen.

In der Statusleiste unten werden Informationen angezeigt. Klicken Sie mit der rechten Maustaste auf die Statusleiste und wählen Sie die gewünschten aus.

<sup>&</sup>lt;sup>1</sup> Es stehen die Ansichten Seitenlayout, Vollbildlesemodus, Weblayout, Gliederung und Entwurf zur Verfügung

<sup>&</sup>lt;sup>2</sup> Diese Darstellung wird nur für die Erstellung von Internetseiten benötigt.